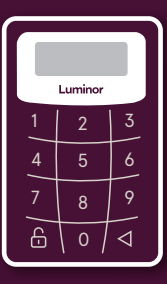

# Luminor

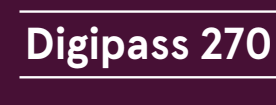

Usage instruction

Your **login name** (user number) for the Internet bank:

Welcome to the Luminor Internet bank! Luminor Internet bank will help you to make your payments easily and quickly. The instruction will provide an information on how to use the code calculator, but in case of any questions we welcome your call to the 24-hour hotline +371 6717 1880 or e-mail to info@luminor.lv.

#### **What is a code calculator DP 270?**

The code calculator DP 270 or Digipass 270 is a high security level device that enables customers to identify themselves in the Internet bank.

You will need the code calculator to:

- Enter the Internet bank as well as to approve or cancel payments and to perform other activities
- Approve transactions/purchases on the Internet paid for by your Luminor payment card
- Receive full information and support by the phone from the 24-hotline, including the use of all of the services of the Virtual Branch

# **What functions does the code calculator have?**

DP 270 code calculator generates two types of codes:

- Button 1 a code for entering Internet bank and making other confirmations
- Button 2 a code (electronic signature) to be used to confirm documents

Each code is a unique digital combination. It is valid for a limited time and can only be used once.

# **Designations used in the calculator**

enter your new PIN code PIN CONF  $- - - - \boxed{\phantom{a}---}$  NEW PIN CONF **NOT SAFE**  $\perp$   $\perp$   $\perp$   $\perp$   $\perp$   $^{PIN}$ APLLI-FAIL error LOCK

<u> 22222222</u> 12345678

confirm your new PIN code the PIN code is approved

- selected PIN code is not safe enough (for example, 11111 or 12345)
- enter the PIN code
	- select the DP 270 function

the calculator is blocked

- enter the code to receive your electronic signature (function 2 of the calculator)
- the code or electronic signature for confirming your Internet bank operations

### **Changing PIN code on the first usage**

- Switch on the calculator by pressing the button  $\bigcap$ , and hold it, then press button  $\mathbf \Omega$
- After  $\sqrt{a}$   $\sqrt{a}$   $\sqrt{a$ new PIN code
- After  $\sqrt{a}$  appears on the screen, enter your new PIN code again
- After  $\sqrt{\frac{1}{1-1}-\frac{1}{1-1}}$  and then  $\sqrt{\frac{1}{1-1}}$ , appears on the screen, your PIN code has been changed and you can select one of DP 270 functions

If you make a mistake when reentering your PIN,  $|FAIL|$  will appear on the screen. Calculator will offer you a chance to restart PIN code change with the message  $\sqrt{2\pi}$   $\sqrt{2\pi}$   $\sqrt{N}$ 

#### **Switching on the calculator next time**

- Press and hold button  $\bigcirc$ , and then press button  $\bigcirc$  $\sqrt{\frac{1}{1-1-1}}$  will appear on the screen) and enter your PIN code. If you press the wrong button while entering the PIN code, you can delete it by pressing button
- After you have correctly entered the PIN code,  $APLLI$ will appear on the screen. Now you can select one of the calculator's functions by pressing button 1 or 2

#### **Selecting the calculator functions**

When selecting button 1 the calculator screen will display a code which you need to use to log in to the Internet bank. When selecting button 2 the calculator screen will be displayed  $\boxed{\phantom{a}$ 

- Enter the code shown in the Internet bank document form into the calculator
- The calculator will automatically generate an electronic signature to be used in confirming your document (this must have been entered into the document)

If you need to receive the code or the electronic signature again, press button  $\bigcap$  ( $\overline{APLU}$  will appear on the screen) and select the relevant function again.

## **If you want to change the PIN code**

- When calculator is switched on and  $|$  APLU-  $|$ , appears on the screen, press button  $\bigcirc$  and hold for about three seconds
- $\cdot$   $\sqrt{\frac{1}{1-1} \cdot \frac{1}{1} \cdot \frac{1}{1} \cdot \frac{1}{1}}$  will appear on the screens
- Now perform the same steps as for the first time you used the calculator

## **If you have forgotten your PIN code**

- If you make a mistake when entering your PIN code, the screen will display  $FAIL$  and a number which indicates the sequence number of the attempt. Press the button to enter the PIN code again
- If you enter wrong PIN code five times in succession, code calculator will be blocked  $(\sqrt{\log n})$  and an eight-digit code valid for unblocking calculator will appear on the screen)
- You can unblock the calculator and renew your PIN code only by visiting the bank

## **Switching o**

Calculator will switch off after pressing the button  $\bigcirc$  again or automatically after about 30 seconds without any operations.

## **How to start using the Internet bank?**

- Open **www.luminor.lv**
- Choose the section **"Internet bank" Luminor Internet bank**
- Choose the language in the upper right hand corner
- In the **"Login name"** field enter your Login name (user number) that you will find at the top of this instruction
- Press **"Continue"**
- In the field **"Code"** enter a code from the code calculator by using button 1 (read about it in the section "What functions does the code calculator have?")
- Press **"Log in"**

To use the Internet bank, enter your login name and the code from the code calculator.

## **Calculator guarantee**

The calculator is operated by a built-in battery and the producer guarantees its operation for a period of two years.